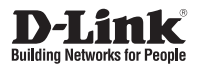

# **Ръководство за бърза инсталация Wireless AC1200 Concurrent Dual Band PoE Access Point**

Този документ ще ви преведе през базовия инсталационен процес на вашия нов D-Link Wireless AC Access Point.

### **DAP-2660**

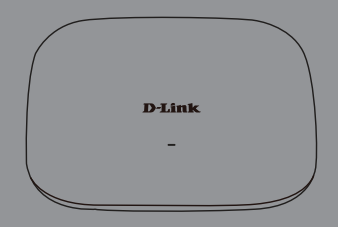

Документът е достъпен и през сайта на D-Link.

## **DAP-2660 Ръководство за бърза инсталация**

**DAP-2660 Ръководство за бърза инсталация**<br>
2 Tosa pusons print вы вашага мрека. Дольнытельна инструкам за мисланции в DAP-2660 Windess<br>
2 Monoscene such making and a pole but proposed with the state of Divine<br>
decisions Това ръководство ви дава основни инструкции за инсталация на DAP-2660 Wireless Access Point във вашата мрежа. Допълнителна информация относно това, как да използвате аксес пойнта ще намерите в ръководство на потребителя от диска или на сайта на D-Link.

## **Системни изисквания**

Минимални системни изисквания:

- Оптично устройство
- Ethernet порт или инсталиран Ethernet адаптер
- Internet Explorer 7.0, Safari 5.0, Firefox 3.5, Chrome 20 или по-нови версии на тези браузъри

# **1. Съдържание на опаковката**

- DAP-2660 802 11ac Access Point
- Захранващ адаптер
- Монтажни скоби
- Ethernet кабел
- Диск

Ако някой от тези елементи липсва, свържете се с продавача.

**Забележка:** Използването на захранване с различно напрежение от това, което е включено в комплекта на DAP-2660 ще причини повреда на устройството и ще доведе до отпадане на гаранцията.

# **2. Преглед на хардуера**

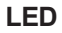

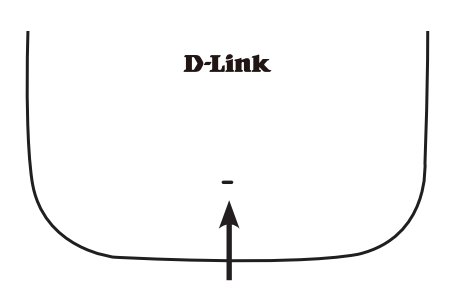

#### **Power/Status LED -** Два цвята (червен/зелен)

- . Мига в червено по време на стартиране или при повреда.
- . Свети в зелено, когато е готов за работа/работи
- . Свети в червено стартирането е неуспешно
- . Мига в зелено, когато се осъществява трафик.

### **Интерфейси**

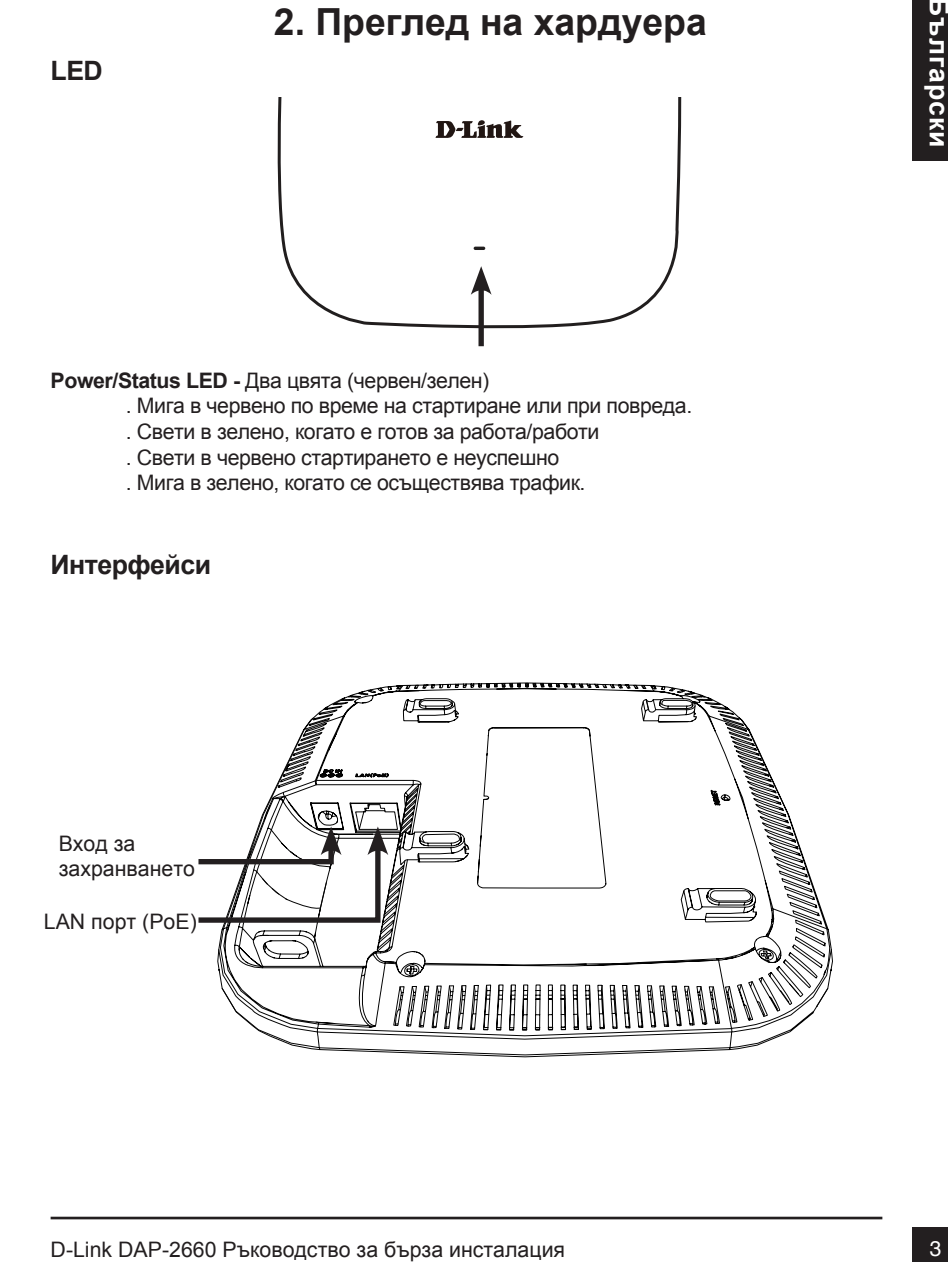

# **3. Инсталация**

### **Включване на аксес пойнта**

За да включите DAP-2660 може да използвате един от следните методи:

- 1. Свържете захранващия адаптер, ИЛИ
- 2. Свържете единия край на Ethernet кабела в LAN порта на DAP-2660, а другия край в порта на PoE комутатор.

### **Конфигуриране на аксес пойнта**

За да настроите и управлявате DAP-2660 използвайте един от следните методи:

3. **ИНСТАЛАЦИЯ**<br>
2 ВКЛЮЧВАНЕ НА АКСЕ ПОЙНТА<br>
4 - 2 С ПОРМЕТЕ ЗАЗИВАНИЯ МАРИ В ДЕЛЕЕ ИЗМАНИЯ В ДЕЛЕЕ ИЗМАНИЯ С 2 С ПОЛЕР ЗАЗИВАНИЯ С 2 С ПОЛЕР В ДЕЛЕЕ В ДЕЛЕЕ ВОЛЕР ПОЛЕР В ДЕЛЕЕ ВОЛЕР В ДЕЛЕЕ ВОЛЕР В ДЕЛЕЕ ВОЛЕР В ДЕЛЕЕ В 1. Свържете аксес пойнта и вашия компютър директни чрез straight-through Ethernet кабел. Управлявайте аксес пойнта през компютъра. Уверете се, че компютър е конфигуриран със статичен IP адрес в 192.168.0.0/24 подмрежа. Стартирайте уеб браузър, напишете IP адреса на аксес пойнта (http://192.168.0.50) и натиснете Enter.

Влезте в уеб страницата за администриране. Информацията по подразбиране е: Username: admin

Password: (оставете полето празно)

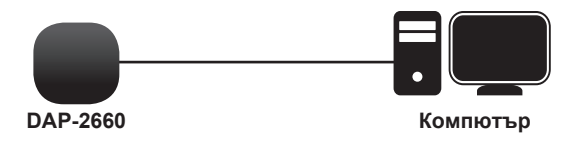

2. Свържете аксес пойнта и компютъра към един и същ комутатор. Управлявайте аксес пойнта от компютъра.

Въведете 192.168.0.50 в адресната лента на браузъра, който е IP адресът по подразбиране на аксес пойнта.

Влезте в уеб страницата за администриране. Информацията по

подразбиране е: Username: admin

Password: (оставете полето празно)

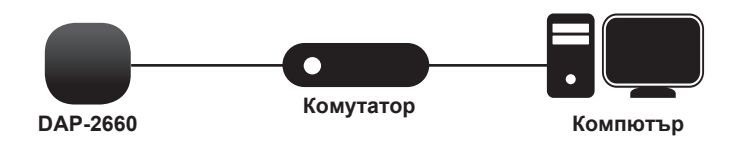

### **Монтаж на таван или стена**

### **Инсталация**

1. Поставете монтажната скоба на стена или таван.

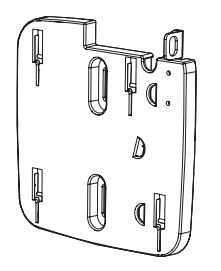

- 2. Маркирайте точките, където ще поставите винтовете. Извадете монтажния пръстен.
- 3. Пробийте дупки в маркираните точки и поставете дюбелите.

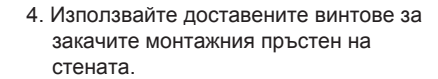

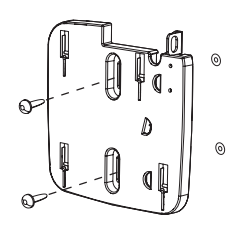

- 5. Включете Ethernet кабелът в LAN порта на аксес пойнта.
- 6. Закачете аксес пойнта на монражната скоба, както е показано на картинката.

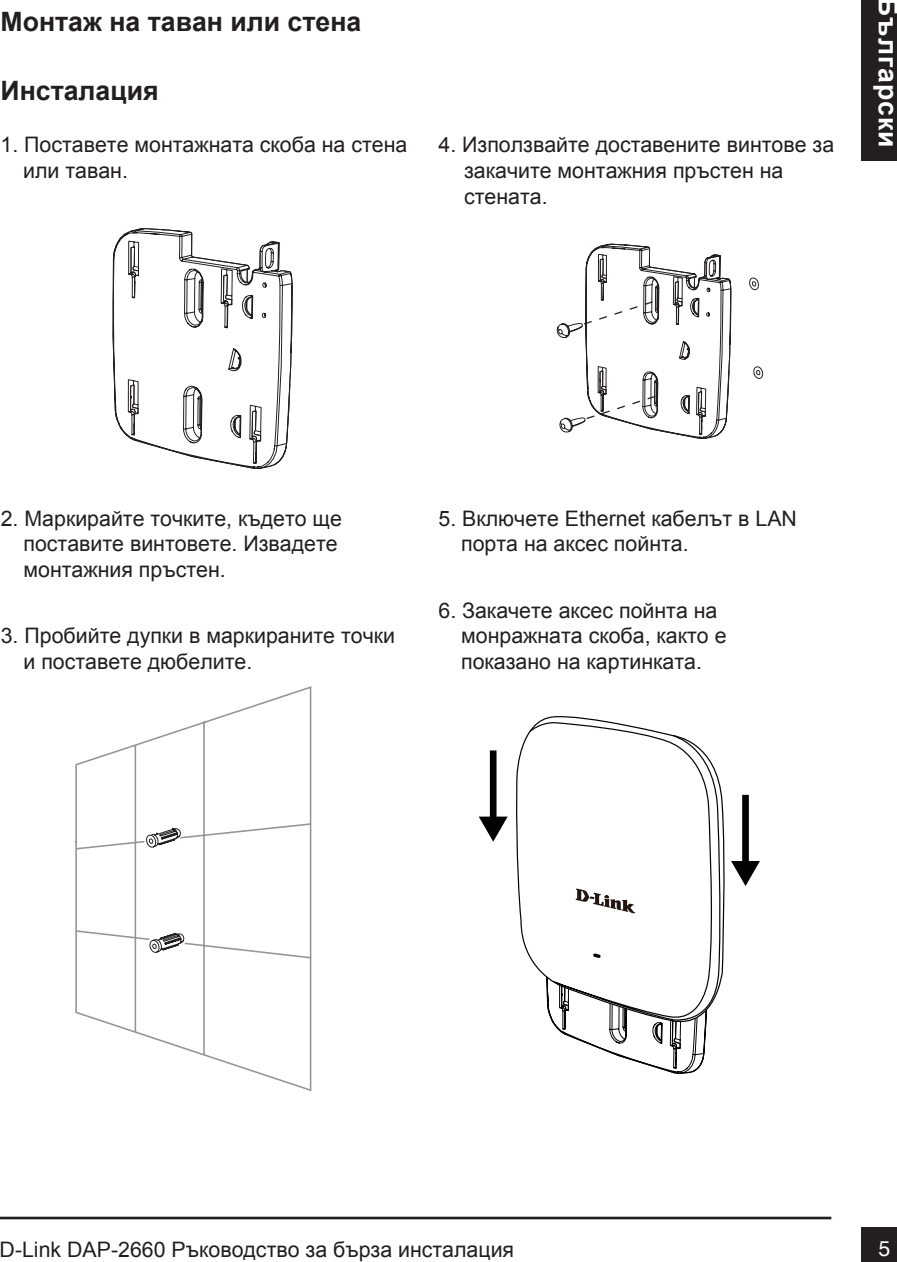

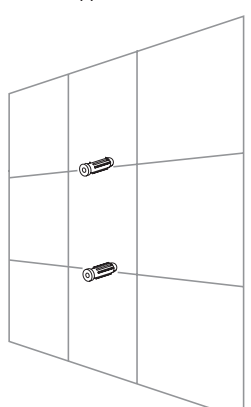

#### **Монтаж със скоби за таван**

#### **Инсталация**

1. Защипете двете скоби за тавання панел. Уверете се, че двете скоби са поставени в права линия.

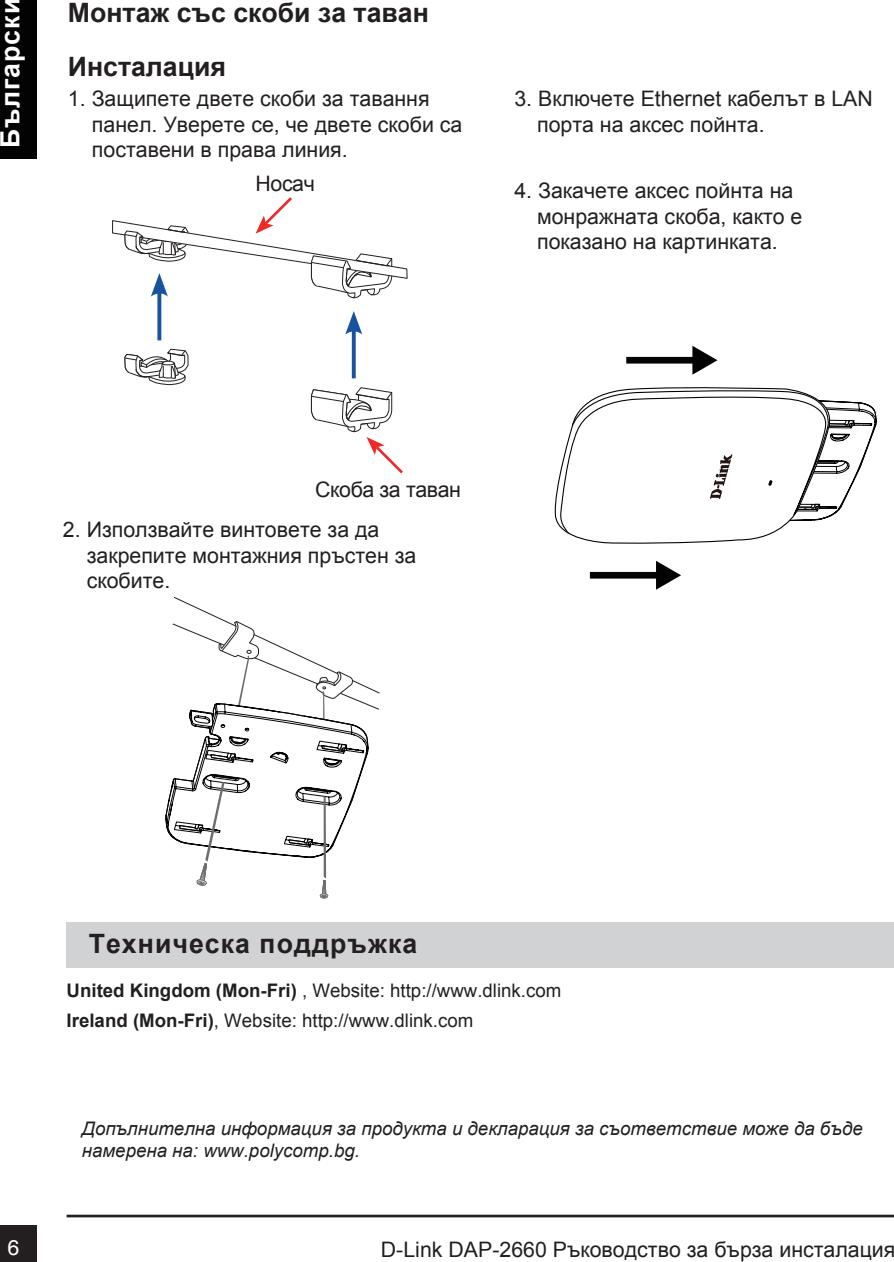

- 3. Включете Ethernet кабелът в LAN порта на аксес пойнта.
- 4. Закачете аксес пойнта на монражната скоба, както е показано на картинката.

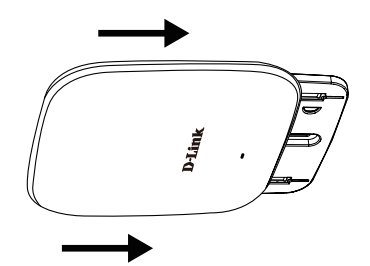

2. Използвайте винтовете за да закрепите монтажния пръстен за скобите.

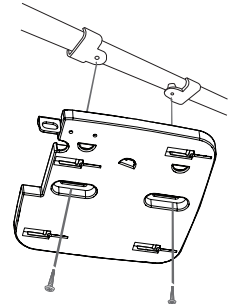

#### **Техническа поддръжка**

**United Kingdom (Mon-Fri)** , Website: http://www.dlink.com **Ireland (Mon-Fri)**, Website: http://www.dlink.com

*Допълнителна информация за продукта и декларация за съответствие може да бъде намерена на: www.polycomp.bg.*